## **Олимпиады в МЭШ**

#### **Шаг 1**

Перед регистрацией на олимпиаду пройдите авторизацию в сервисах МЭШ на **<school.mos.ru>** и **<uchebnik.mos.ru>** под учетной записью учащегося, который будет проходить олимпиаду

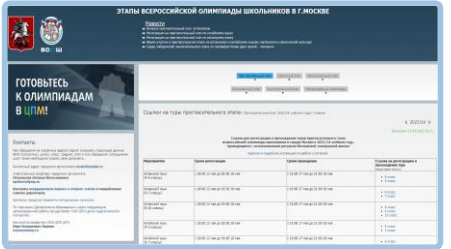

#### **Шаг 2**

Перейдите на сайт московского оргкомитета всероссийской олимпиады школьников по ссылке: **https://всош.цпм.рф[/2023/school/links](https://всош.цпм.рф/2023/school/links)** Выберите ссылку для регистрации на олимпиаду

## **Шаг 3**

ō

Пройдите регистрацию, нажав на кнопку **«Зарегистрироваться»**

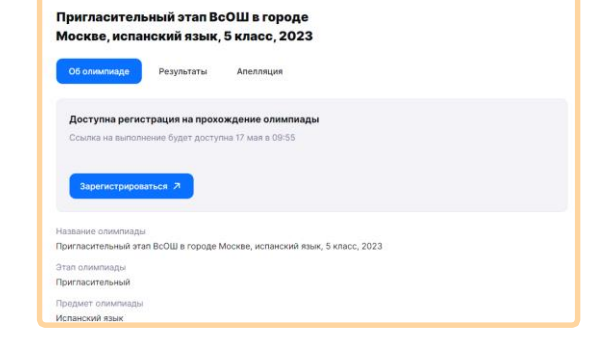

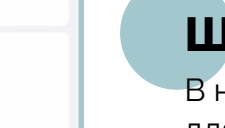

### **Шаг 4**

В назначенное время перейдите по ссылке для регистрации и пройдите олимпиаду. **Обратите внимание!** Перед прохождением олимпиады проверьте, что вы авторизованы на **<school.mos.ru>** и **<uchebnik.mos.ru>**

# **Шаг 5**

Полученные результаты вы можете посмотреть во вкладке **«Результаты»**, перейдя по ссылке для регистрации

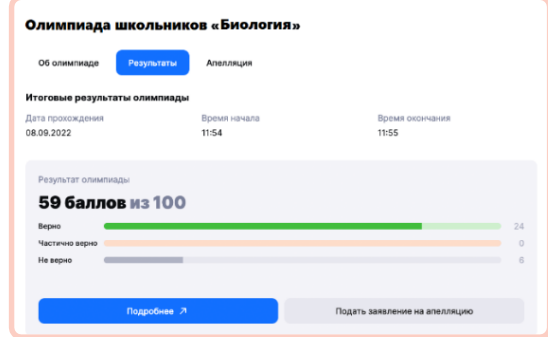

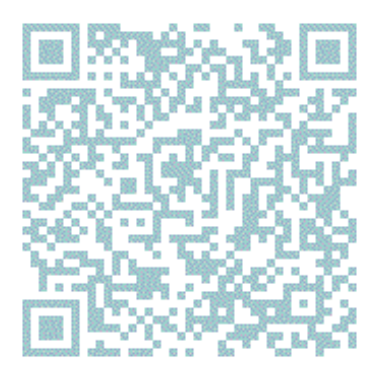

В случае возникновения сложностей вы можете подать обращение в службу поддержки пользователей, воспользовавшись кнопкой **«Написать нам»** на **<school.mos.ru>** и выбрав раздел **«Олимпиады»**

Подробнее об участии в олимпиадах вы можете ознакомиться в инструкции перейдя по QR-коду или по ссылке **[https://school.mos.ru/help/instructions/olympiad/acquaint](https://school.mos.ru/help/instructions/olympiad/acquaintance-olympiad/olympic-student/) ance-olympiad/olympic-student/**